# Model 4001 Solinst Readout Unit (SRU) User Guide

# December 2, 2022

[More Info |](https://www.solinst.com/products/dataloggers-and-telemetry/4001/4001-sru/sru.php?utm_source=solinst-&utm_medium=INS-&utm_campaign=4001-WC-&utm_term=DT-global-&utm_content=INS-4001SRU-UG-moreinfo) [Instructions](https://www.solinst.com/products/dataloggers-and-telemetry/4001/4001-sru/instructions/instructions.php?utm_source=solinst-&utm_medium=INS-&utm_campaign=4001-WC-&utm_term=DT-global-&utm_content=INS-4001SRU-UG-ins) [| Get Quote](https://www.solinst.com/products/dataloggers-and-telemetry/3001-levelogger-series/get-quote.php?prod=sru?utm_source=solinst-&utm_medium=INS-&utm_campaign=4001-WC-&utm_term=DT-global-&utm_content=INS-4001SRU-UG-getquote) 

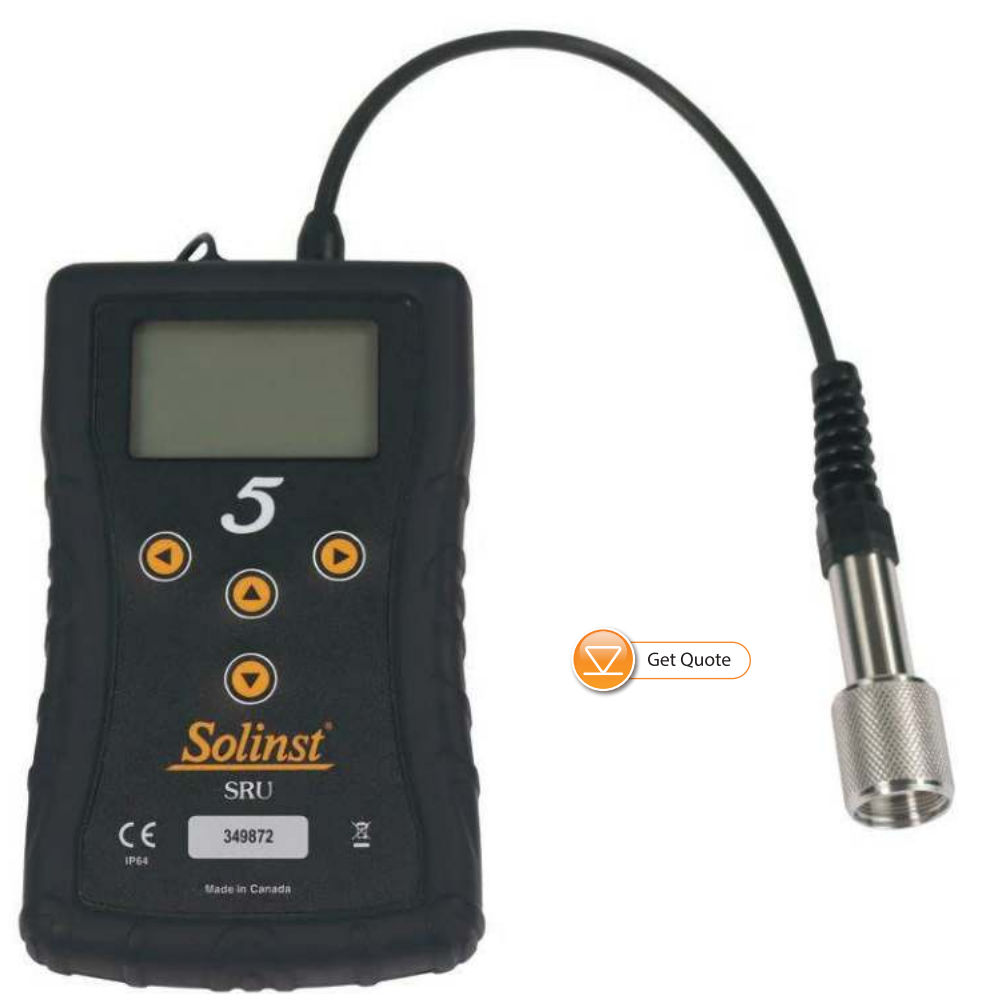

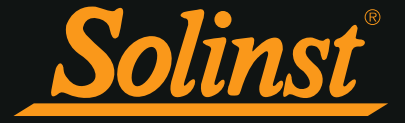

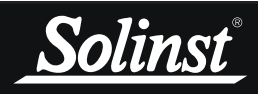

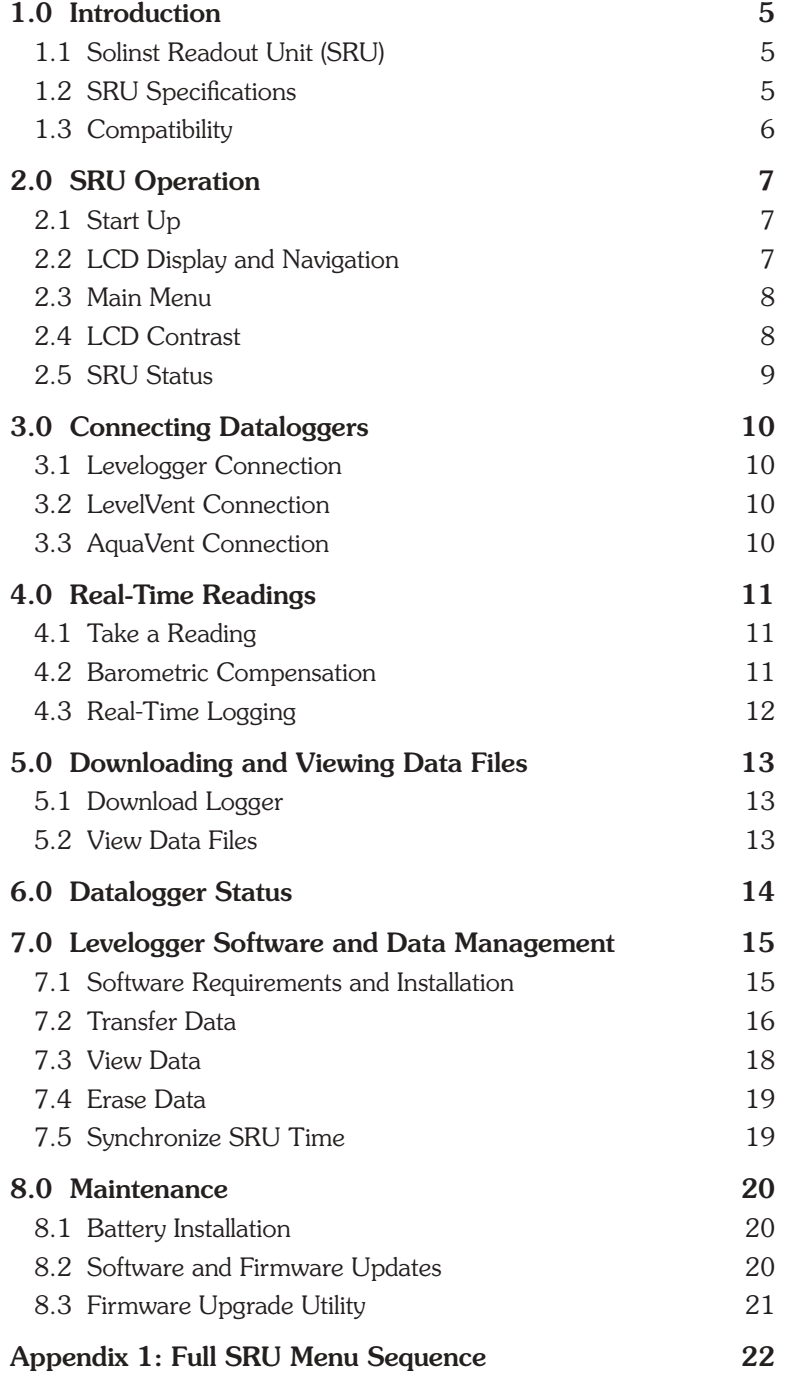

<span id="page-4-0"></span>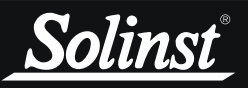

# 1.0 Introduction

## 1.1 Solinst Readout Unit (SRU)

The Solinst Readout Unit (SRU) is an in-field device designed to take and display instant water level readings from a deployed Solinst datalogger.

When connected, you can also select a real-time sampling rate and start a real-time monitoring session independent of the datalogger's internal logging mode. Real-time logs can be saved in the SRU memory.

The SRU has a built-in barometer, which provides the option of showing and saving real-time water level readings corrected to ambient air pressure.

The SRU also functions as a data download and storage device. It has a robust internal flash memory allowing you to download and save multiple log files from a number of dataloggers. Saved log files can be viewed on the SRU and transferred to a PC using Levelogger Software.

The SRU provides access to useful information about the connected datalogger's status, including battery level, memory, serial number, firmware version, and logging mode. You can also access information about the SRU status.

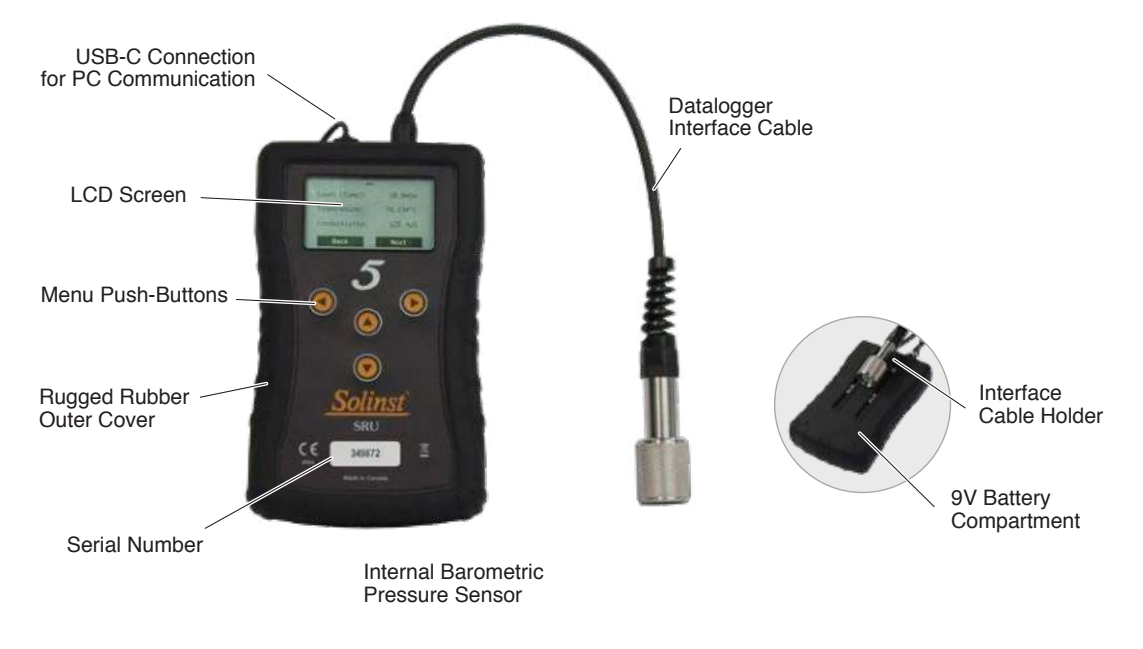

Figure 1-1 Solinst Readout Unit (SRU)

## 1.2 SRU Specifications

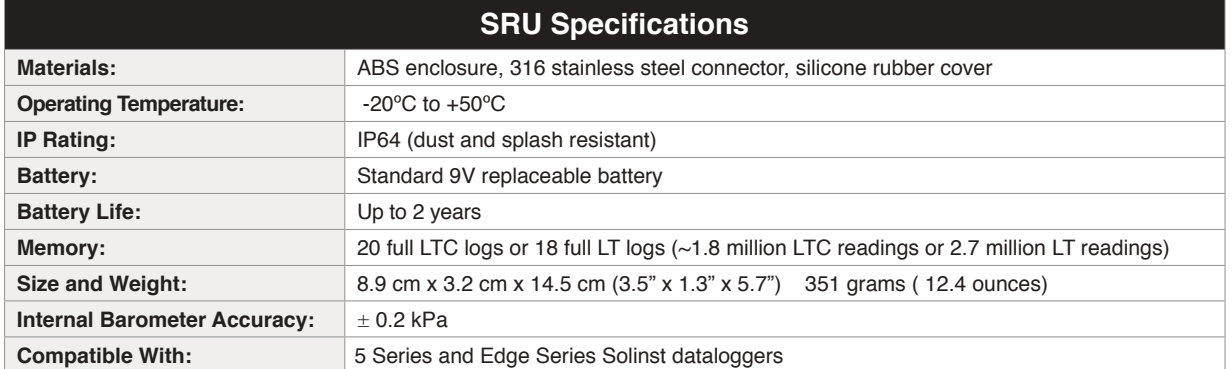

<span id="page-5-0"></span>Solinst

## 1.3 Compatibility

The SRU is compatible with Solinst dataloggers using the following minimum firmware versions, or higher:

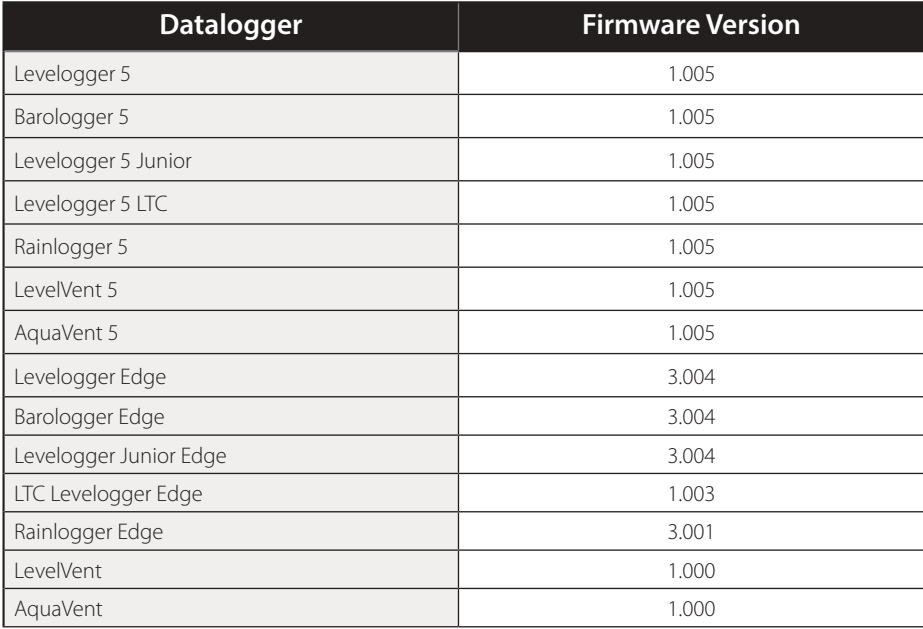

It is also important to ensure you are using the most recent SRU firmware version. To check this, go to https://downloads.solinst.com

To determine what firmware version your SRU is using see Section 2.5.

To delete and transfer data files from the SRU to a PC, you will need to use Levelogger Software version 4.6.2, or higher.

<span id="page-6-0"></span>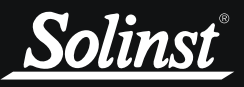

# 2.0 SRU Operation

## 2.1 Start Up

Press and hold any arrow button for two seconds to turn the SRU on. When starting, the SRU will perform a self-test. The start-up screen is shown first; following a short pause the main menu will be displayed. The SRU has an auto-off after 2 minutes of inactivity.

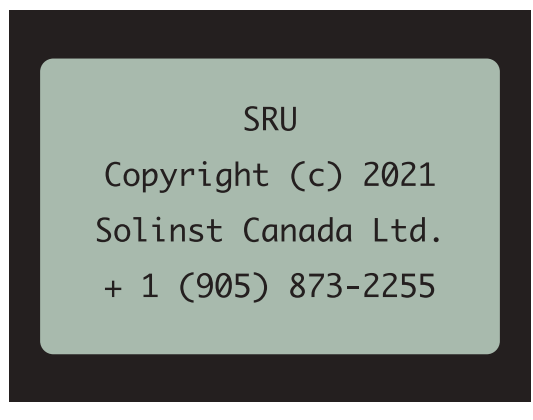

Figure 2-1 Start-up Screen

2.2 LCD Display and Navigation

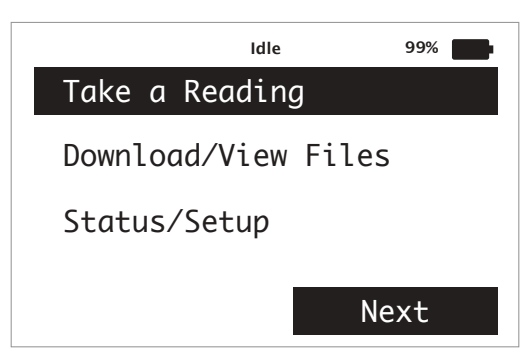

Figure 2-2 SRU LCD Display

**Idle** Status: indicates whether the SRU is idle, logging, or downloading/viewing data logs.

**Battery icon:** represents the battery life remaining for the SRU. Battery life is also numerically displayed as a percentage to the left of the icon.

**Note:** It is recommended to replace the battery when the level falls below 20%.

Arrows: are used to navigate through and select the SRU menu items. Pressing and holding any of the arrow buttons for two seconds, turns the SRU on/off.

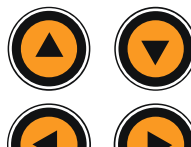

Use the up/down arrows to scroll through menu items.

Use the left/right arrows to select the menu actions shown at the bottom left/right of the LCD (e.g. Next, Back, etc.)

<span id="page-7-0"></span>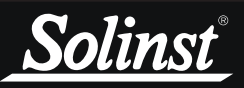

## 2.3 Main Menu

There are three main menu items for the SRU.

Take a Reading: allows you to display an instant reading from the connected datalogger, turn on/off barometric compensation, and start and save a real-time logging session.

Download/View Files: allows you to download and save the data from the connected datalogger's current internal logging session, and view all data files saved in the SRU.

Status/Setup: allows you to view information about the SRU and connected datalogger, including battery level, memory, serial number, firmware version and logging mode. You can also adjust the contrast of the LCD screen.

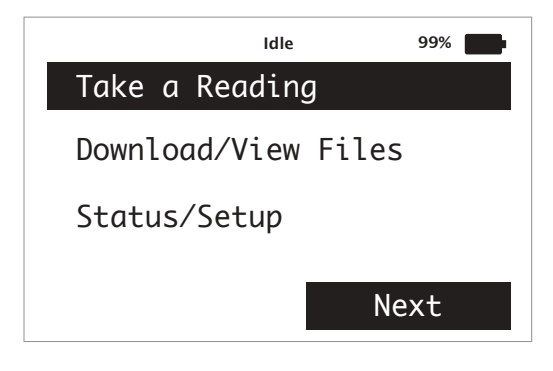

Figure 2-3 SRU Main Menu

## 2.4 LCD Contrast

To adjust the contrast of the LCD display, use the arrows to navigate to the **Status/Setup** menu, then select LCD Contrast. Use the up and down arrows to adjust the contrast.

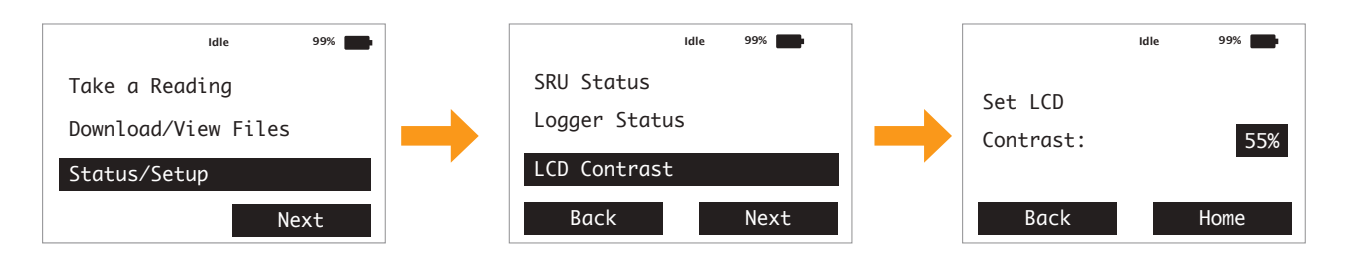

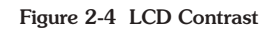

<span id="page-8-0"></span>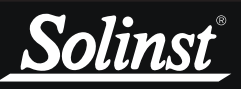

## 2.5 SRU Status

To view information on the SRU status use the arrows to navigate to the Status/Setup menu, then select SRU Status. The SRU's serial number, memory status, and firmware version will be displayed.

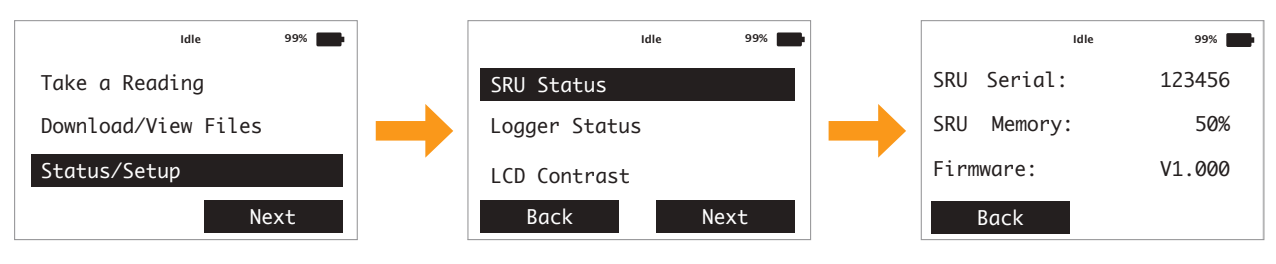

Figure 2-5 SRU Status

**Note:** An error message on the SRU screen will indicate when the memory is full.

<span id="page-9-0"></span>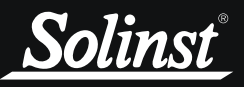

# 3.0 Connecting Dataloggers

## 3.1 Levelogger Connection

The SRU cable connects to the top of a Levelogger's Direct Read Cable. Hold the Direct Read Cable connection and thread the SRU cable connector onto the Direct Read Cable.

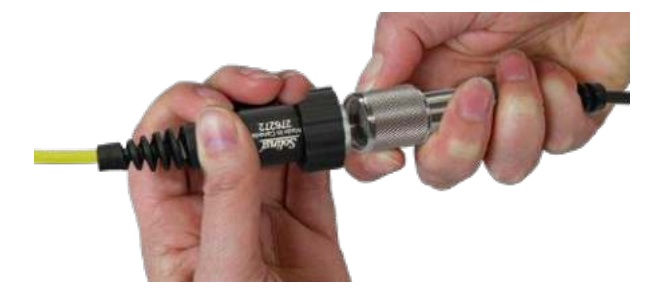

Figure 3-1 Levelogger Connection

**Note:** An L5 Threaded or Slip Fit Adaptor can also be used to connect a Levelogger to the SRU cable.

## 3.2 LevelVent Connection

The SRU cable connects to a LevelVent's Wellhead. Hold the Wellhead and thread the SRU cable connector onto the Wellhead.

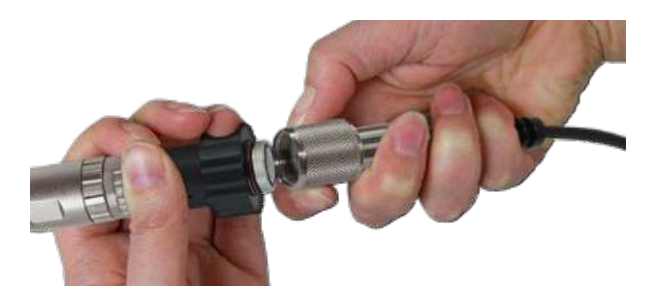

Figure 3-2 LevelVent Connection

## 3.3 AquaVent Connection

The SRU cable connects to an AquaVent's (App/DataGrabber) Wellhead Connector Cable. Hold the AquaVent cable and thread the SRU cable connector onto the AquaVent cable.

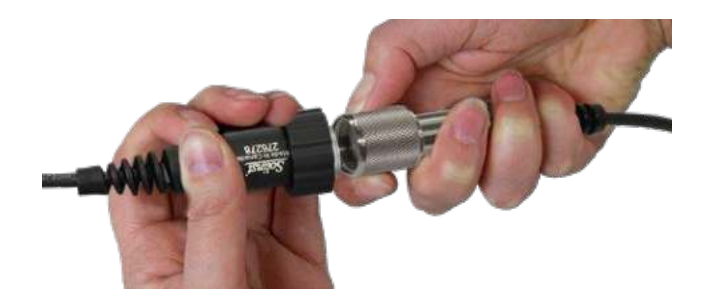

Figure 3-3 AquaVent Connection

# <span id="page-10-0"></span>4.0 Real-Time Readings

## 4.1 Take a Reading

Select Take a Reading to instantly display the current water level (water column height above the pressure sensor), temperature, and conductivity being detected by the connected datalogger.

**Note:** Only LTC Leveloggers will display conductivity readings.

**Note:** See the Levelogger User Guide (Section 1.2) and Vented Dataloggers User Guide (Section 1.2) for an explanation of the pressure sensor measurement fundamentals.

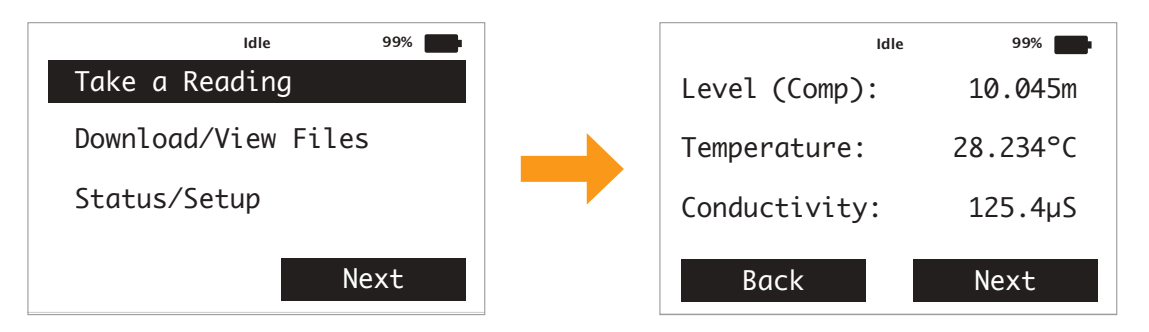

Figure 4-1 Take a Reading

The water level reading will indicate "Comp" as it is a compensated level reading. See Section 4.2 for more details.

## 4.2 Barometric Compensation

Levelogger 5 dataloggers use an absolute pressure sensor, therefore, detect total pressure above the sensor (water plus barometric pressure).

To eliminate barometric pressure and display water level only, select Next after taking a reading (Section 4.1). Select to turn barometric compensation on. The SRU contains an internal barometer that barometrically compensates the level readings. The barometer reading will be displayed on this screen.

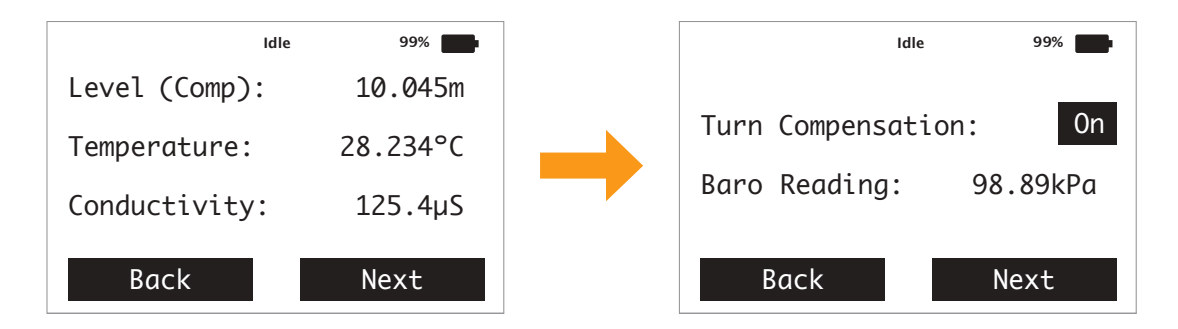

Figure 4-2 Turn Barometric Compensation On/Off

LevelVent 5 and AquaVent 5 vented water level dataloggers use gauged pressure sensors, therefore, barometric effects are already eliminated from the level reading through the vented cable.

Barometric compensation can be turned off in the same screen.

<span id="page-11-0"></span>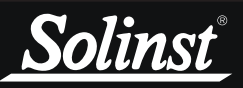

## 4.3 Real-Time Logging

The SRU allows you to select a real-time sampling rate and start a real-time logging session independent of the datalogger's internal logging mode.

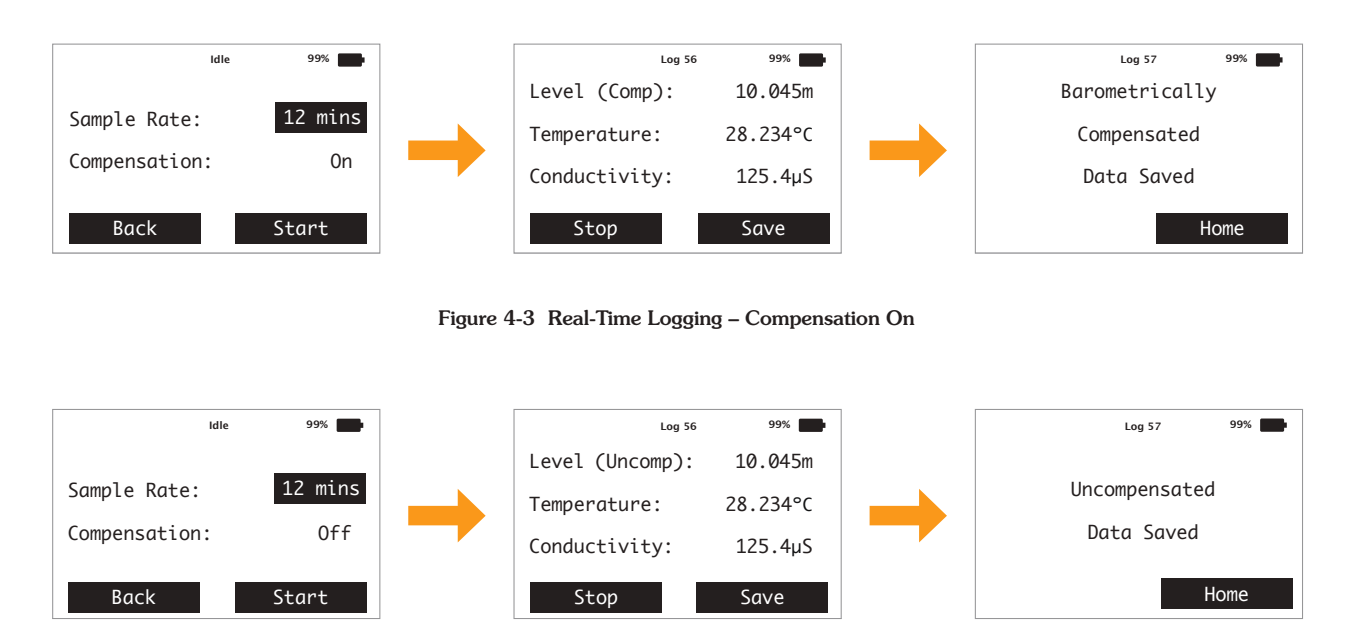

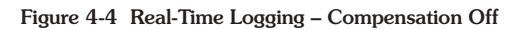

To set up real-time logging, after you have turned barometric compensation on/off (Section 4.2), select Next to select the Sample Rate. The Sample Rate can be set from 2 seconds to 99 hours.

Select Start to begin logging. The level, temperature and conductivity readings will update at the specified sampling interval.

**Note:** Only LTC Leveloggers will display conductivity readings.

At any time you can select to Stop and/or Save the real-time logging session. The real-time logs will be saved in the SRU memory. See Section 5.2 to view the saved log files list and Section 7.2 to transfer files to a PC.

# <span id="page-12-0"></span>5.0 Downloading and Viewing Data Files

## 5.1 Download Logger

To download a datalogger's current internal logging session, select **Download/View Files** from the main menu, scroll to Download Logger and select Next.

The download progress will be displayed at a percentage. All data from the current logging session will be saved in the SRU memory as a \*.xle data file.

**Note:** An error message on the SRU screen will indicate when the memory is full. You can also view the status of the SRU memory using the Statu/Status menu (see Section 2.5).

The file will be identified using the datalogger's serial number and the date and time of the download.

**Note:** Downloading the data will not stop/interrupt the datalogger from logging. Datalogger memory will not be erased.

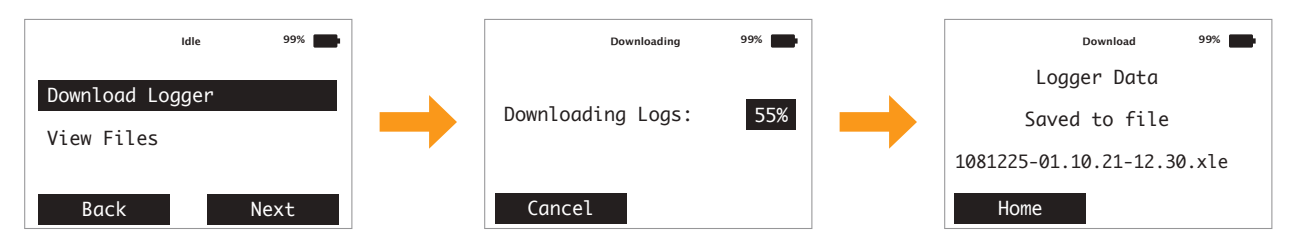

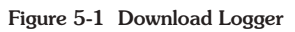

**Note:** \*.xle files can be opened using Levelogger Software for further analysis and exported for use in other programs.

## 5.2 View Data Files

After downloading data from the connected datalogger, you can view a list of all the saved files on the SRU, including real-time logging sessions, by selecting **Download/View Files** from the main menu then View Files.

The files will be identified as follows:

- D = Downloaded Data File
- $C =$  Compensated Real-Time Data File
- U = Uncompensated Real-Time Data File

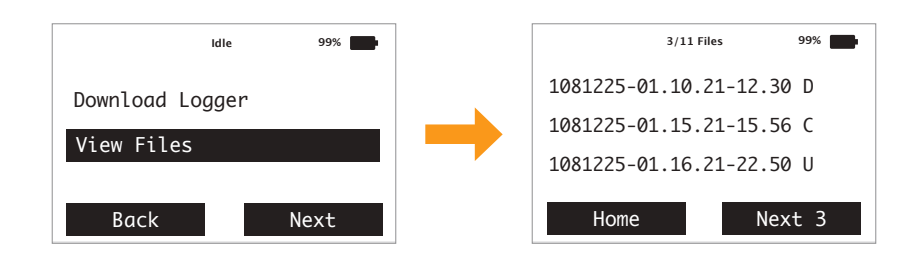

Figure 5-2 View Files

<span id="page-13-0"></span>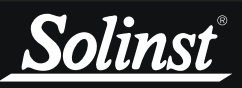

# 6.0 Datalogger Status

To view information about the connected datalogger, scroll to Status/Setup, select Next, then Logger Status.

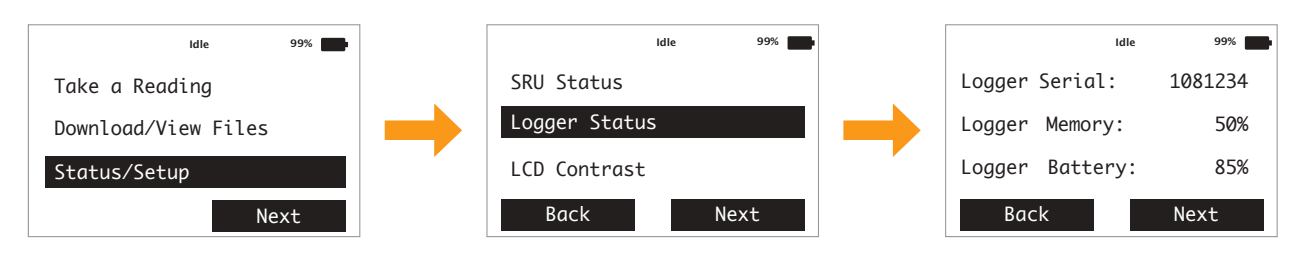

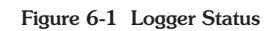

Select Next to continue viewing information including serial number, battery level, memory, logging mode and status, project information, and firmware version.

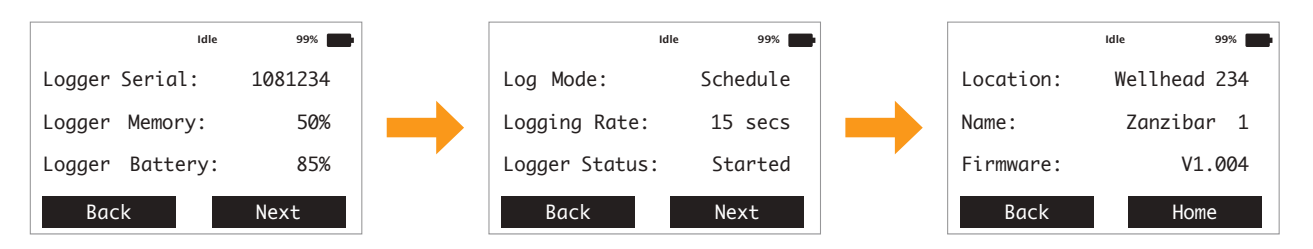

Figure 6-2 Logger Information

# <span id="page-14-0"></span>7.0 Levelogger Software and Data Management

#### 7.1 Software Requirements and Installation

The minimal hardware and software requirements for software installation and operation are:

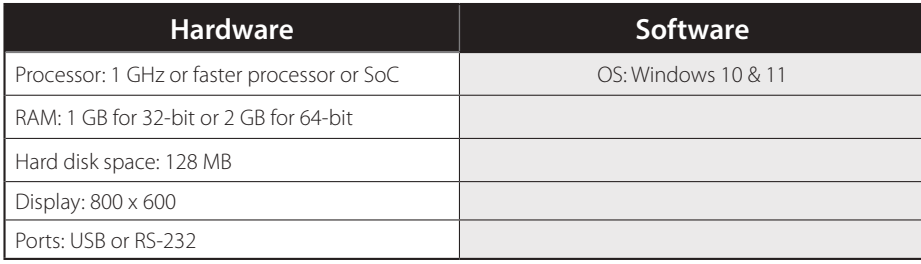

#### Web Download

- 1) Download the newest version of Levelogger Software by visiting: https://downloads.solinst.com
- 2) If the installer does not automatically start, to activate the software install click on the 'setup.exe' file.
- 3) The Software Installation Wizard will guide you through the remaining installation process. Figure 7-1 shows the Levelogger Installation Wizard.
- 4) Restart the computer after installation is completed. Default Directory is C:\Program Files\Solinst\Levelogger4\_6

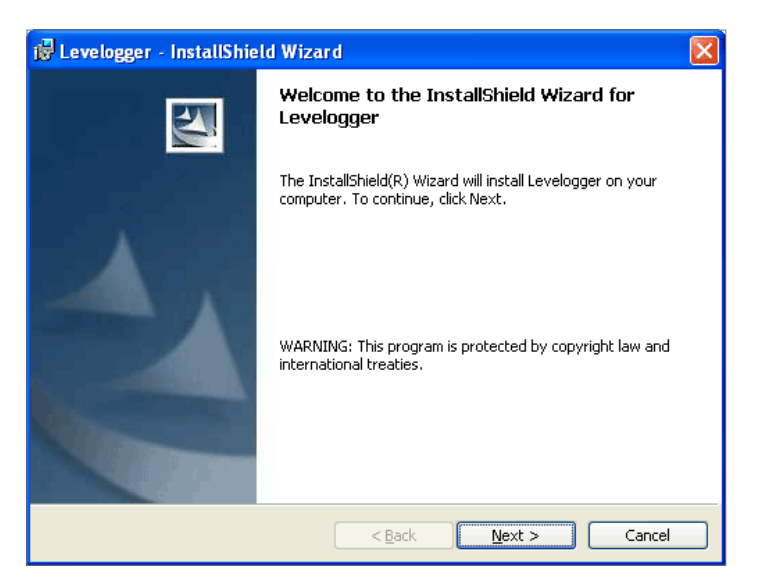

Figure 7-1 Software Installation Wizard

<span id="page-15-0"></span>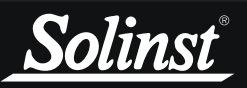

## 7.2 Transfer Data

To transfer data files from the SRU to a PC, Connect the SRU to the PC using a USB cable. The SRU will automatically turn on and the LCD screen will show a message indicating the SRU is connected to the PC.

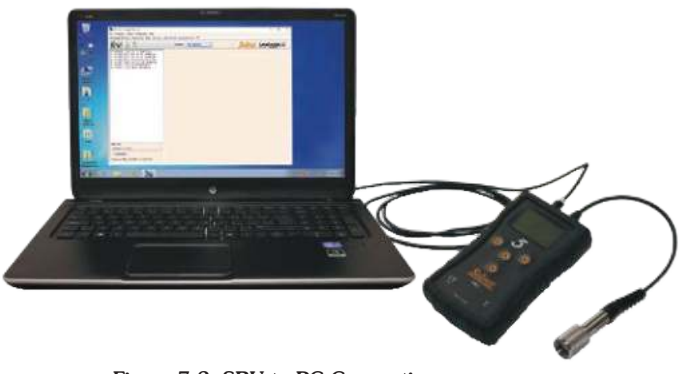

Figure 7-2 SRU to PC Connection

To start the Levelogger Software, click , or click the Start button and select:

Programs > Solinst > Levelogger 4 > Levelogger 4.6.2

Go to the SRU tab and select the appropriate Com Port for the connected SRU from the centre drop-down menu and Click the 'Retrieve SRU Settings' icon

A destination folder window will open where you can choose the location your log files will be saved.

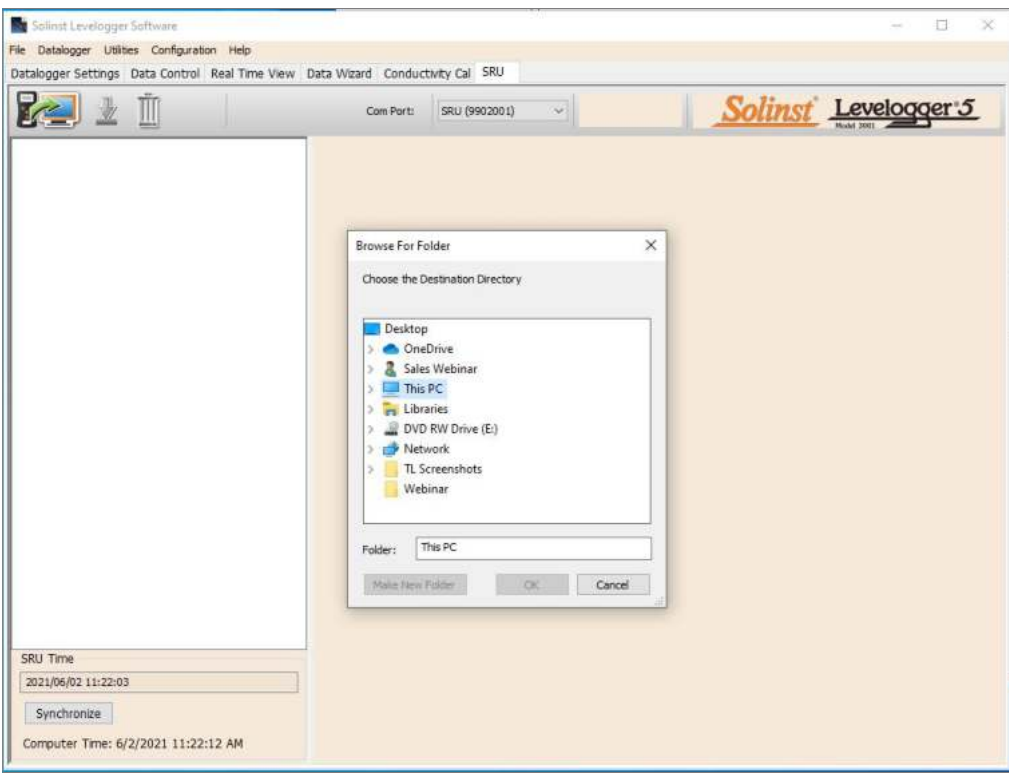

Figure 7-3 Levelogger Software SRU Tab – Select Data File Location

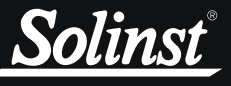

Select the file(s) from the list that you want to download, and click the 'Download Data' icon

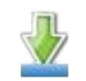

| Solinst Levelogger Software<br>File Datalogger Utilities Configuration Help                                                                                                    |           |                         | $\times$<br>$\Box$<br>- |
|----------------------------------------------------------------------------------------------------|-----------|-------------------------|-------------------------|
| Datalogger Settings Data Control Real Time View Data Wizard Conductivity Cal SRU                                                                                                    |           |                         |                         |
| 画                                                                                                    | Com Port: | SRU (9902001)<br>$\sim$ | Solinst Levelogger 5    |
| v 1080878 2021 01 13 162412.xle<br>2010449_MW1_2021_05_25_164959.xle<br>v 2010449_MW1_2021_05_25_165041.xle<br>2010449 MW1 2021 05 25 165102.xle<br>2125082_Well 2 2021_05_26_142440.xle<br>2124917 2021 05 29 000414.xle<br>v 2124917 2021 06 01 083505.xle |           |                         |                         |
| SRU Time                                                                                                    |           |                         |                         |
| 2021/06/02 11:16:08                                                                                                    |           |                         |                         |
| Synchronize<br>Computer Time: 6/2/2021 11:16:16 AM                                                                                                    |           |                         |                         |

Figure 7-4 Levelogger Software SRU Tab

<span id="page-17-0"></span>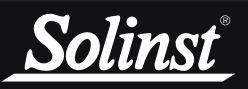

## 7.3 View Data

Data files can be viewed in the Data Control tab by selecting Finish and Open all, or select Finish if you do not need to view the data right away.

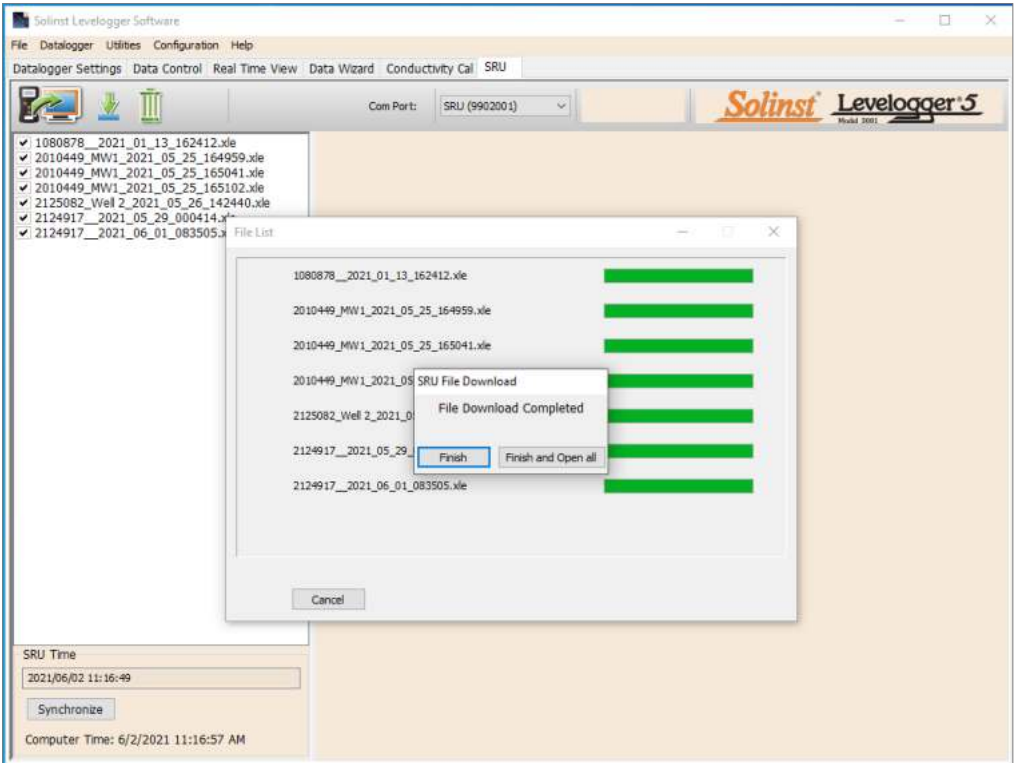

Figure 7-5 Finish Data Download

<span id="page-18-0"></span>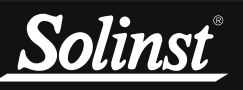

Data can be viewed later by going to the Data Control tab and selecting the 'Open Files' icon. From here, you can also print data or export data to a .csv or .xml file.

**Note:** For more information on the Data Control tab, see the Levelogger Series or Vented Dataloggers User Guides.

| Datalogger Utilities Configuration Help<br>File                                  |                         |                |                                                    |                                  |                            |                                  |                |                                  |                | $\Box$    | ×            |
|----------------------------------------------------------------------------------|-------------------------|----------------|----------------------------------------------------|----------------------------------|----------------------------|----------------------------------|----------------|----------------------------------|----------------|-----------|--------------|
|                                                                                  |                         |                |                                                    |                                  |                            |                                  |                |                                  |                |           |              |
| Datalogger Settings Data Control Real Time View Data Wizard Conductivity Cal SRU |                         |                |                                                    |                                  |                            |                                  |                |                                  |                |           |              |
|                                                                                  |                         |                |                                                    |                                  |                            |                                  |                |                                  |                |           |              |
|                                                                                  |                         |                | Com Port: (2) Intel(R) Active Management Technol v |                                  | Solinst Levelogger         |                                  |                |                                  |                |           |              |
|                                                                                  |                         |                |                                                    |                                  |                            |                                  |                |                                  |                |           |              |
| 2010449_MW1_2021_05_25_164959                                                    |                         |                |                                                    |                                  |                            |                                  |                |                                  |                |           | $\mathsf{x}$ |
|                                                                                  |                         | 図              | W                                                  | Combined Plot ~                  |                            |                                  |                |                                  |                |           |              |
| Logger                                                                           |                         |                |                                                    |                                  |                            |                                  |                |                                  |                |           |              |
| Serial Number<br>$-2010449$                                                      |                         | Date           | Time                                               |                                  | LEVEL (m) TEMPERATURE (°C) |                                  |                |                                  |                |           | ۸            |
| Firmware Version                                                                 | $\mathbf{I}$            |                | 5/21/2021 10:54:56.0 AM                            | 10:0000                          | 26.687                     |                                  |                |                                  |                |           |              |
| $-3,004$                                                                         | $\overline{2}$          |                | 5/21/2021 11:09:56.0 AM                            | 10.0000                          | 24,416                     |                                  |                |                                  |                |           |              |
| Project ID                                                                       | $\overline{\mathbf{3}}$ |                | 5/21/2021 11:24:56.0 AM                            | 10 0000                          | 23.819                     |                                  |                |                                  |                |           |              |
| Location                                                                         | $\ddot{a}$              |                | 5/21/2021 11:39:56.0 AM                            | 10.0000                          | 23.698                     |                                  |                |                                  |                |           |              |
| $-MW1$                                                                           | 5                       |                | 5/21/2021 11:54:56.0 AM                            | 10.0000                          | 23.608                     |                                  |                |                                  |                |           |              |
| Latitude                                                                         | 6                       |                | 5/21/2021 12:09:56.0 PM                            | 10.0000                          | 23.596                     |                                  |                |                                  |                |           |              |
| $-N/A$                                                                           | $\overline{ }$          |                | 5/21/2021 12:24:56.0 PM                            | 10.0000                          | 23.623                     |                                  |                |                                  |                |           |              |
| Longitude<br>$-WA$                                                               | $\mathbf{a}$            |                | 5/21/2021 12:39:56.0 PM                            | 10.0000                          | 23.625                     |                                  |                |                                  |                |           |              |
| <b>LEVEL</b>                                                                     | $\mathbf{Q}$            |                | 5/21/2021 12:54:56.0 PM 10:0000                    |                                  | 2Be541                     |                                  |                |                                  |                |           |              |
| <b>Unit</b>                                                                      |                         | $26.6870 -$    |                                                    |                                  |                            |                                  |                |                                  |                | 10 0000   |              |
| $-m$<br>- Offset                                                                 |                         |                |                                                    |                                  |                            |                                  |                |                                  |                |           |              |
| $-0$ m                                                                           |                         |                |                                                    |                                  |                            |                                  |                |                                  |                |           |              |
| <b>TEMPERATURE</b>                                                               |                         | $25.0568 -$    |                                                    |                                  |                            |                                  |                |                                  |                | $-7.5000$ |              |
| $-$ Unit                                                                         | TEMPERATURE (°C)        |                |                                                    |                                  |                            |                                  |                |                                  |                |           |              |
| $ -$                                                                             |                         |                |                                                    |                                  |                            |                                  |                |                                  |                |           |              |
|                                                                                  |                         | $23.4265 -$    |                                                    |                                  |                            |                                  |                |                                  |                | $-5.0000$ | LEVEL (m)    |
|                                                                                  |                         |                |                                                    |                                  |                            |                                  |                |                                  |                |           |              |
|                                                                                  |                         |                |                                                    |                                  |                            |                                  |                |                                  |                |           |              |
|                                                                                  |                         | 21 7963-       |                                                    |                                  |                            |                                  |                |                                  |                | $-2.5000$ |              |
|                                                                                  |                         |                |                                                    |                                  |                            |                                  |                |                                  |                |           |              |
|                                                                                  |                         |                |                                                    |                                  |                            |                                  |                |                                  |                |           |              |
|                                                                                  |                         | $20.1660 -$    |                                                    |                                  |                            |                                  |                |                                  |                | $-0.0000$ |              |
|                                                                                  |                         |                |                                                    |                                  |                            |                                  |                |                                  |                |           |              |
|                                                                                  |                         |                |                                                    |                                  |                            |                                  |                |                                  |                |           |              |
|                                                                                  |                         | 05/21 10:54:56 | 05/21 20:54:56                                     | 05/22 06:54:56<br>05/22 16:54:56 | 05/23 02:54:56             | 05/23 12:54:56<br>05/23 22:54:56 | 05/24 08:54:56 | 05/24 18:54:56<br>05/25 04:54:56 | 05/25 14:54:56 |           |              |
|                                                                                  |                         |                |                                                    |                                  |                            |                                  |                |                                  |                |           |              |

Figure 7-6 Data Control Tab

## 7.4 Erase Data

All data files can be erased from the SRU by selecting the 'Erase Files' icon  $\|\cdot\|$  in the SRU tab.

**Note:** An error message on the SRU screen will indicate when its memory is full. You can also view the status of the SRU memory using the Statu/Status menu (see Section 2.5).

#### 7.5 Synchronize SRU Time

The attached SRU system time is displayed in the bottom left corner of the SRU tab. To synchronize the SRU to the PC clock, simply click Synchronize.

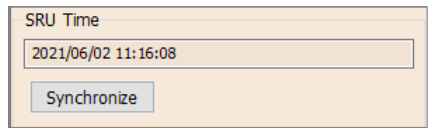

Figure 7-7 Clock Synchronization

**Note:** To synchronize to a different time/ time zone you first must adjust the computer time using the Windows Operating System Date and Time Settings menu. Then re-start the Solinst Levelogger Software and synchronize your SRU to the new time.

<span id="page-19-0"></span>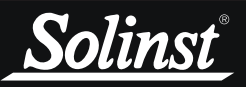

## 8.0 Maintenance

#### 8.1 Battery Installation

The SRU uses one 9V replaceable alkaline or lithium battery. To install or replace the battery, remove the SRU from the protective outer case. Push up to remove the battery enclosure door from the back of the SRU. Connect the battery lead to the 9V battery and install the battery in the housing. Replace the battery enclosure door and the protective outer case of the SRU.

**Note:** It is recommended to replace the battery when the level falls below 20%.

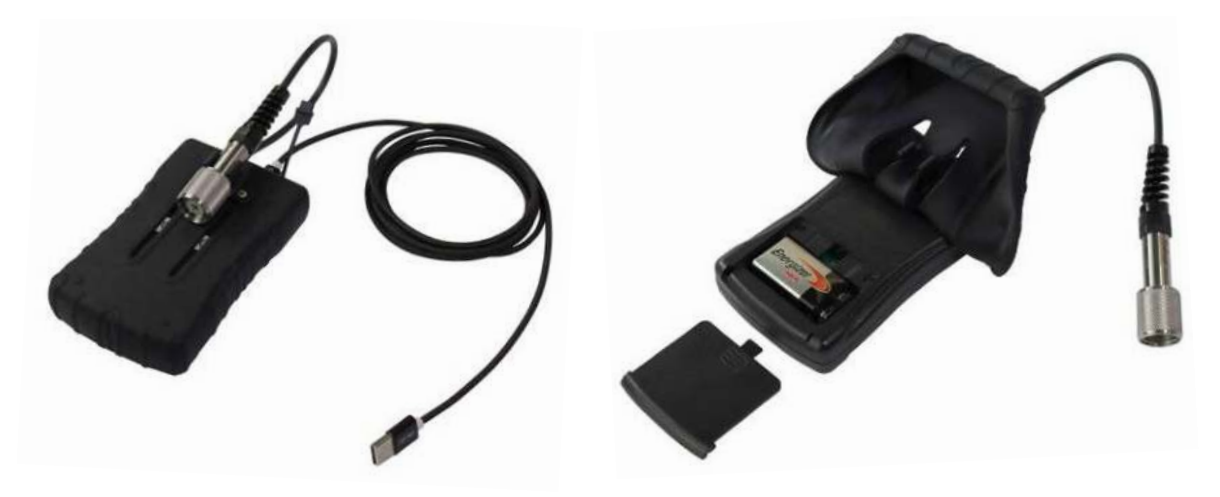

Figure 8-1 SRU Battery Installation

#### 8.2 Software and Firmware Updates

Each time the software is opened, it automatically checks on-line for software updates. If there is an update, "Software Update Available" will appear in the top right of the menu bar. When you click the message, it will open a web page where you can download the software update.

**Note:** Your PC must have an Internet connection to check for software and firmware updates.

The Software also checks for firmware updates once you have retrieved settings from a connected SRU. "Firmware Update Available" will appear in the top right menu bar. Clicking the message will open a web page where you can download the firmware update. See Section 8.3 for firmware update instructions.

<span id="page-20-0"></span>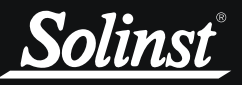

## 8.3 Firmware Upgrade Utility

**Note:** It is important that the communication between the PC and the SRU is not interrupted during a firmware upload so make sure to close any other running programs, including screen savers, and do not disconnect the SRU before the upload is finished.

The Firmware Upgrade Utility is used to upload new firmware files to an SRU. The zipped firmware file can be obtained from: https://downloads.solinst.com

Make sure to unzip the firmware file after you have downloaded it, so you can access the \*.ssf file.

To upload new firmware to a SRU, follow these steps:

- 1) Open the Solinst Firmware Upgrade Utility from the Utilities menu in the main Levelogger Software. Select the Com Port that the SRU is connected to from the drop-down menu.
- 2) Click the 'Open' button  $\bigvee$ , which should open a file dialog asking for the firmware file (\*.ssf) to upload. Navigate to the directory where the firmware file was saved on your PC, then click on the file and click 'Open'.
- 3) Check the 'File Information' box to make sure that the opened file is the right one.
- 4) Click the 'Upload Firmware' button , to start the firmware upload process.
- 5) If a communication error occurs and is indicated in the 'Datalogger Status' box either before or after the "Verifying Firmware" and "Loading Firmware to Datalogger" messages, then restart the upgrade process.
- 6) If, however, a communication error occurs between the "Verifying Firmware" and the "Loading Firmware to Datalogger" messages, then please contact Solinst. You will need to give the SRU Serial Number and explain the exact positioning of the error message.

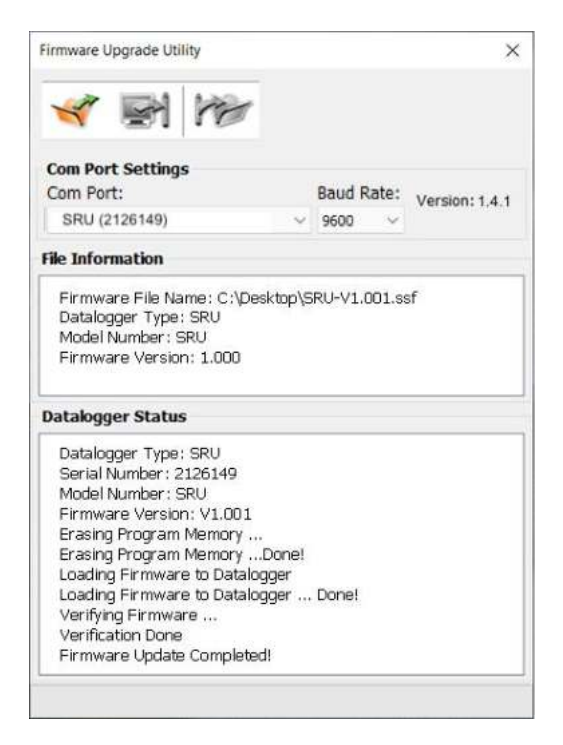

Figure 8-2 SRU Firmware Update

# <span id="page-21-0"></span>Appendix 1: Full SRU Menu Sequence

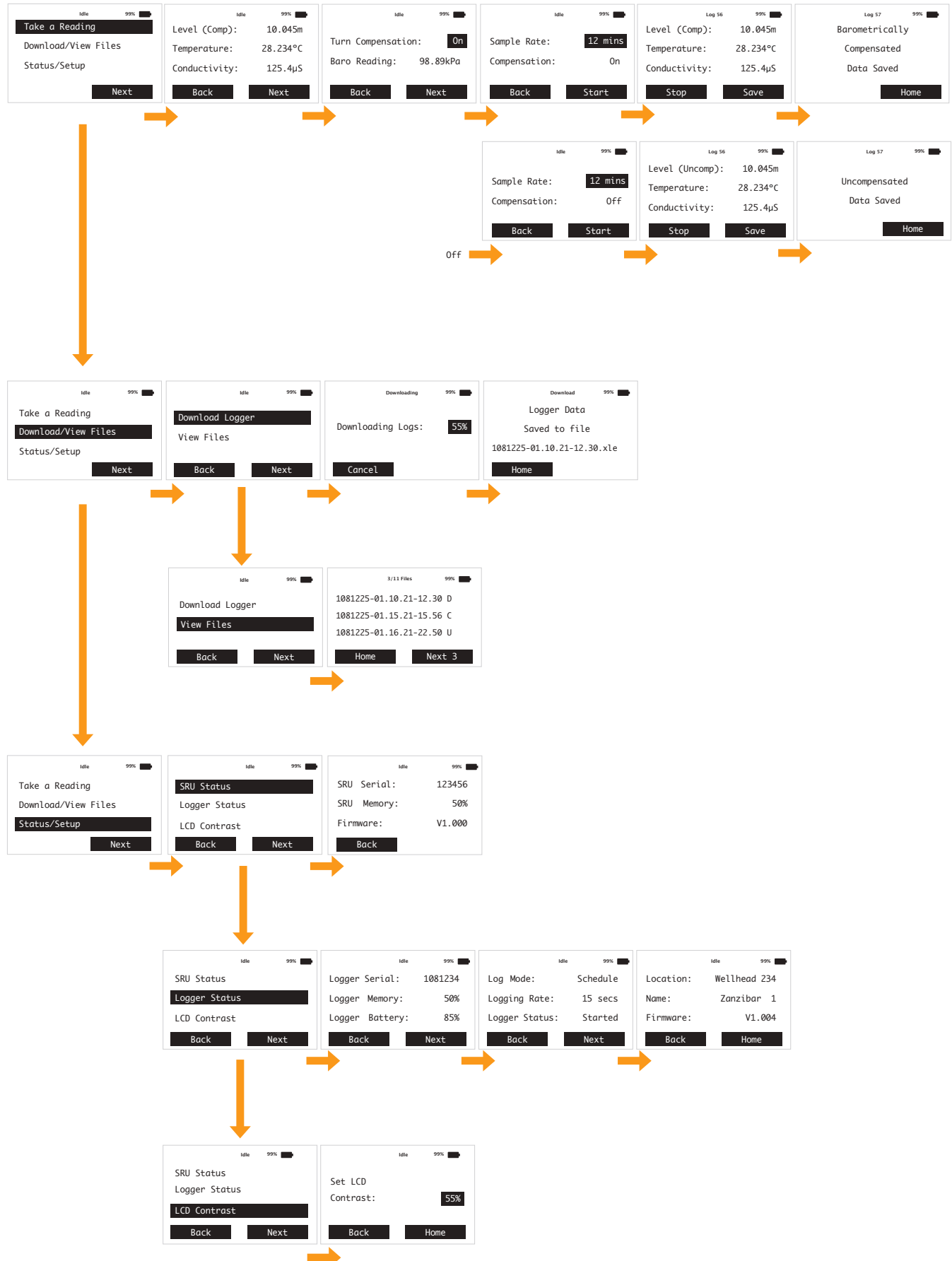

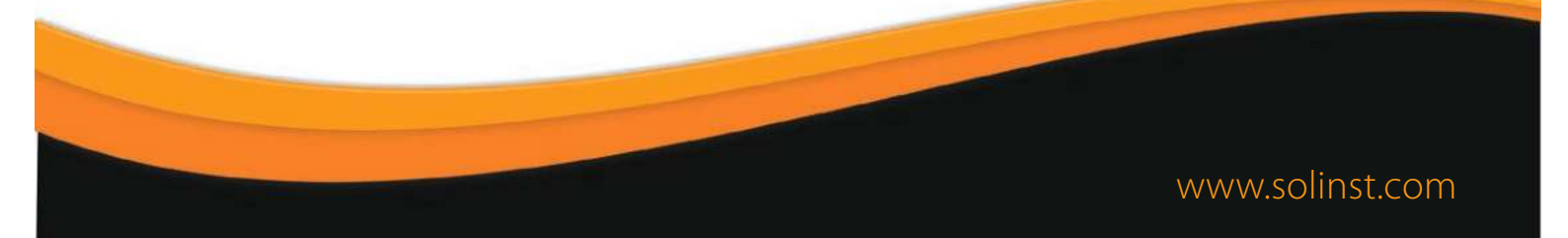

*High Quality Groundwater and Surface Water Monitoring Instrumentation*

Solinst Canada Ltd., 35 Todd Road, Georgetown, ON L7G 4R8 Tel: +1 (905) 873-2255; (800) 661-2023 Fax: +1 (905) 873-1992 [instruments@solinst.com](mailto:instruments%40solinst.com?subject=)

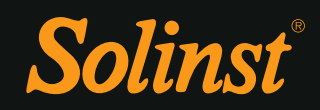